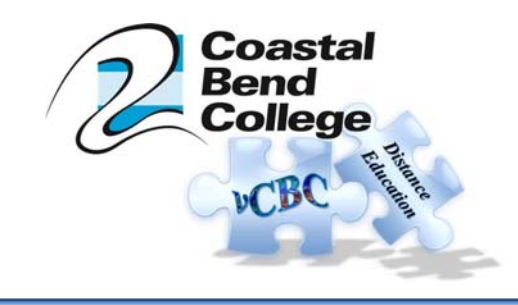

## **USING PHPLIVE**

"PHPLive enables live help and live customer support directly from our website. With PHP Live! Support, we can provide one-on-one chat assistance in real-time, answer visitor questions and add that extra human touch to our website".

 To create a shortcut to the PHPLive login page, right click on an empty area on your desktop. Using your left mouse button, click New, and then click Shortcut.

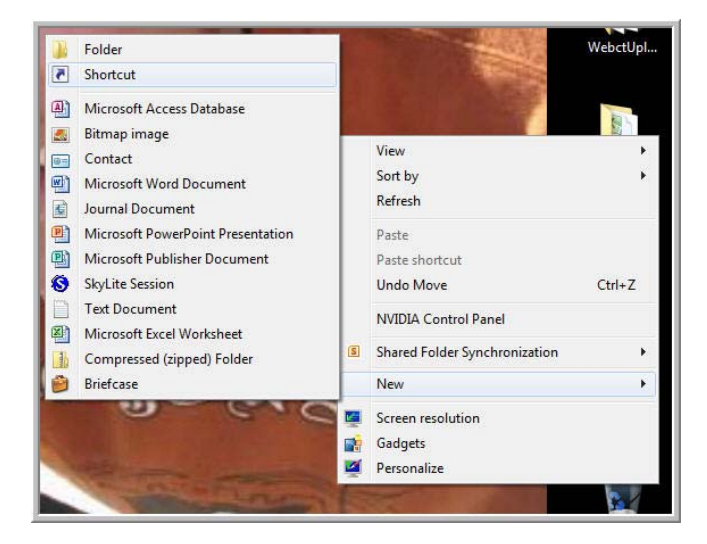

• The following screen appears.

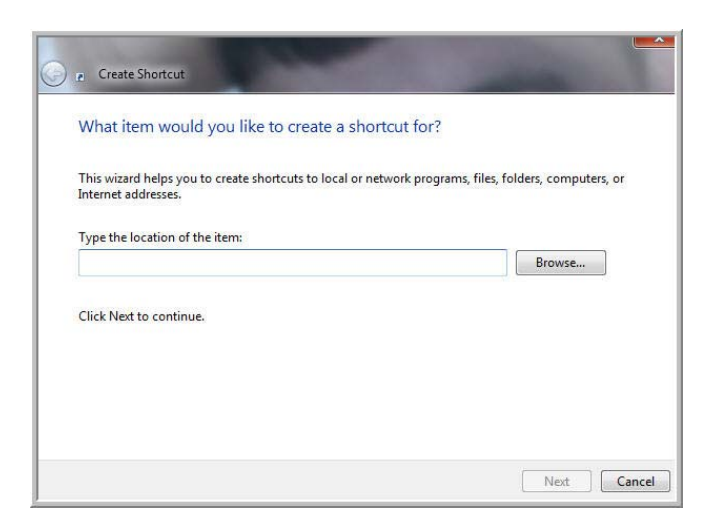

• Enter the following into the white text box: http://helpdesk.coastalbend.edu/

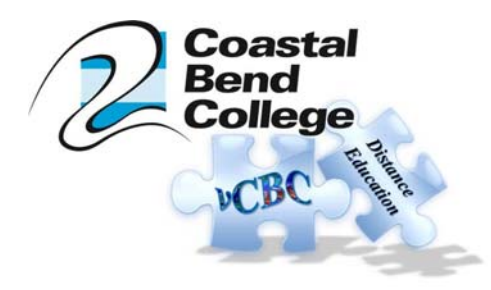

Your screen should now look similar to the next image.

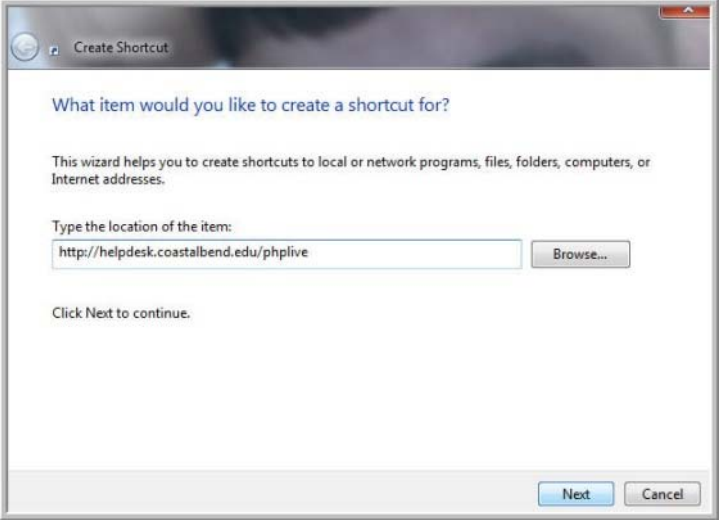

- Click Next
- The following screen appears

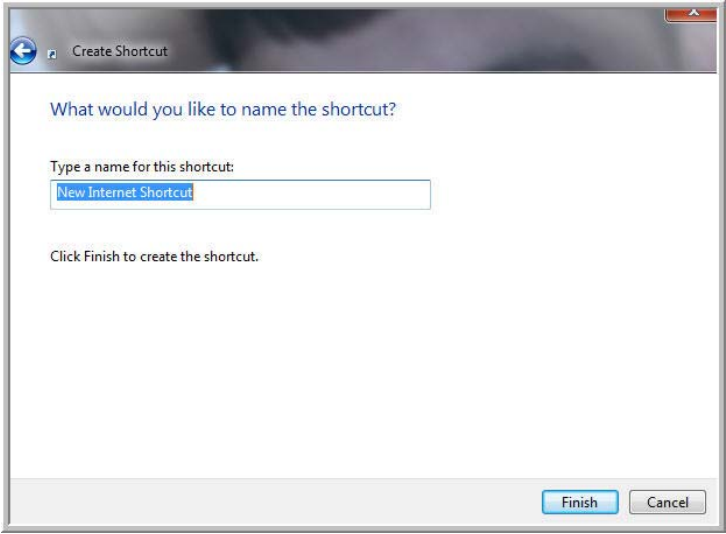

Enter a name for your new shortcut; for example, you can enter PHPLive

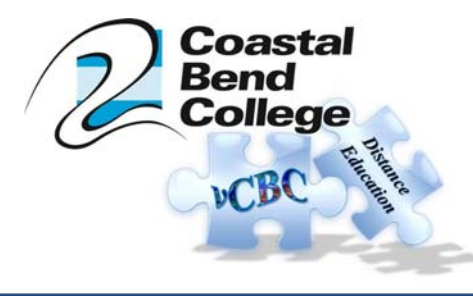

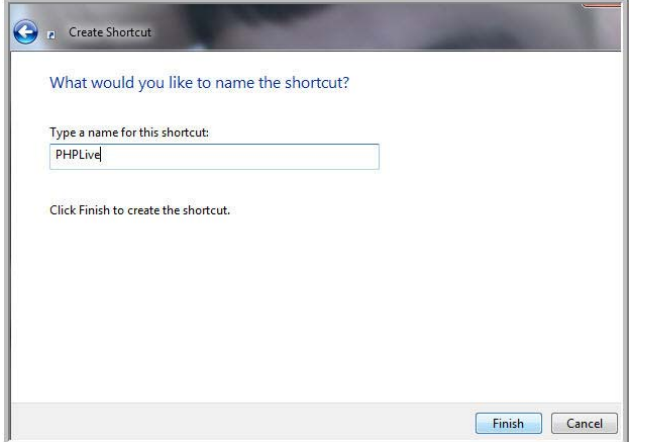

- Click Finish to create your shortcut which will now appear on your desktop
- To launch PHPLive, double-click your PHPLive icon. The following screen will appear.

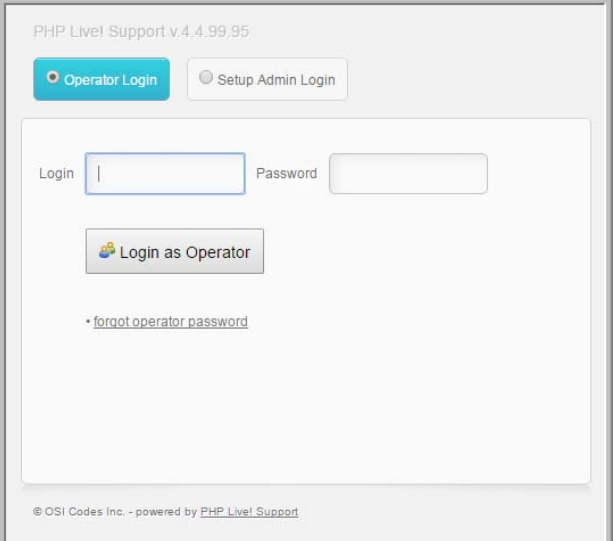

- If you have an account already setup to use PHPLive, enter your username and password into the required fields. If not, contact Cynthia Abrigo (extension 2508 or via email to cabrigo@coastalbend.edu)
- Click on Login as Operator to login. Be sure to have your speakers connected and turned on so that you will know when someone is requesting a chat as a sound will play.
- Once you have logged in, the following screen will appear.

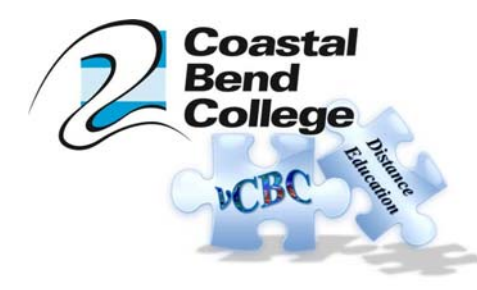

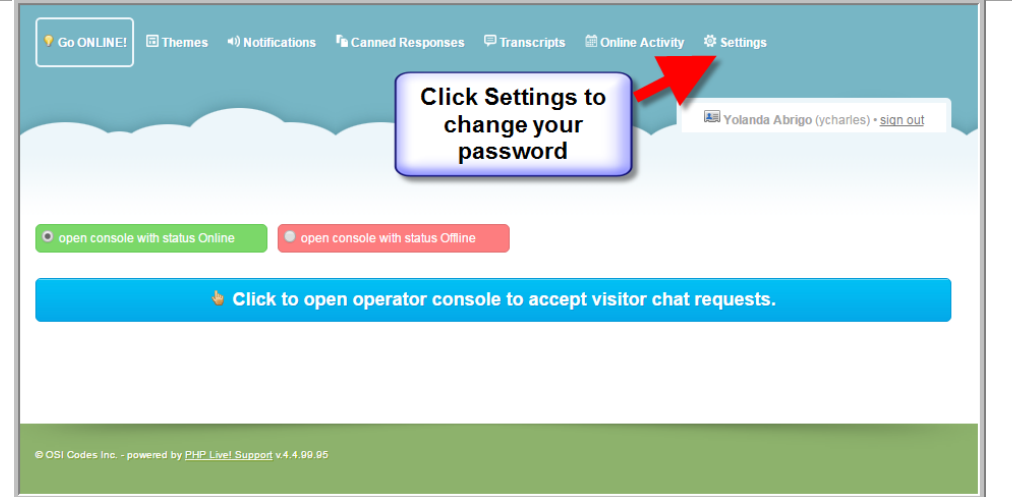

- To change your password for PHPLive, click on Settings, then click on the Password tab
- Complete the required fields and click Update Password

Click GoONLINE! to get back to the main screen

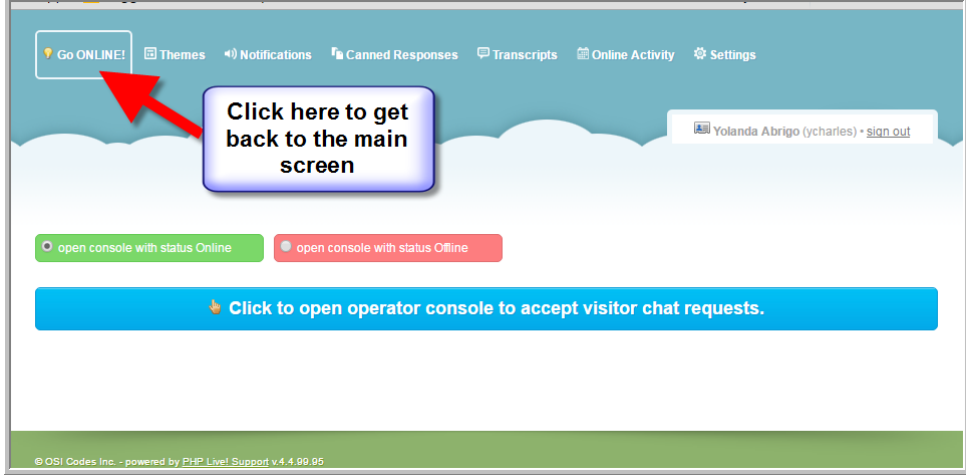

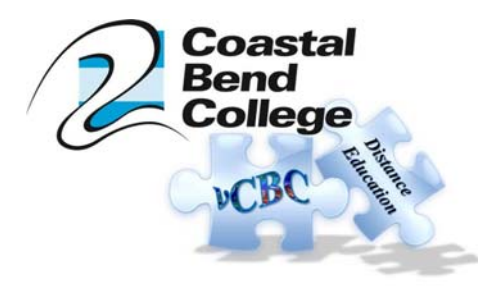

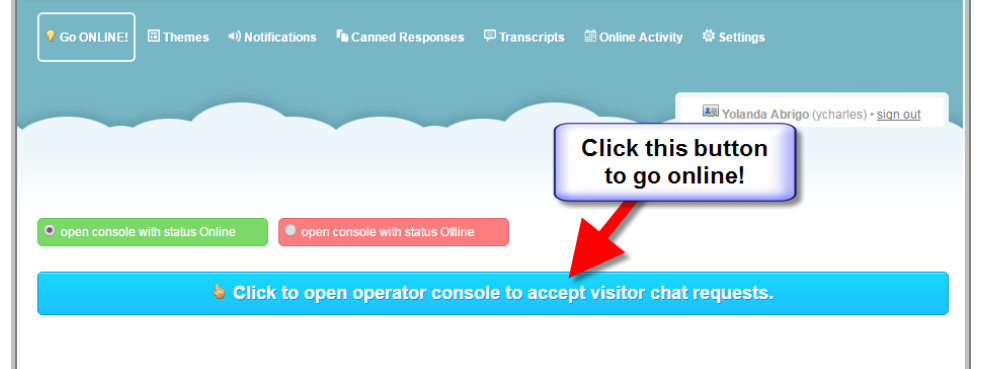

## The following screen appears:

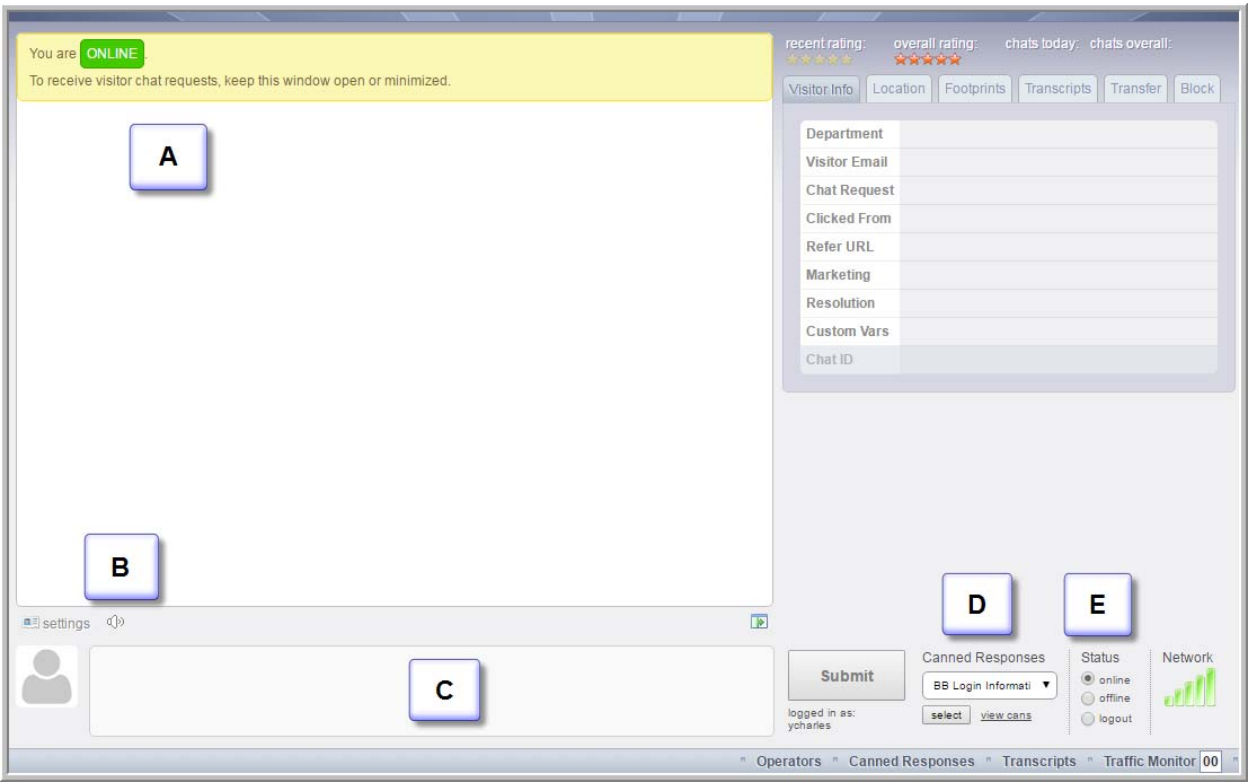

Let's review the screen:

- Section A will display the conversation between the operator and the customer
- Section B will allow you to access your settings and adjust your volume
- Section C is the area that you will type into to chat with the customer; you can press enter on your keyboard or click the SUBMIT button to deliver your message

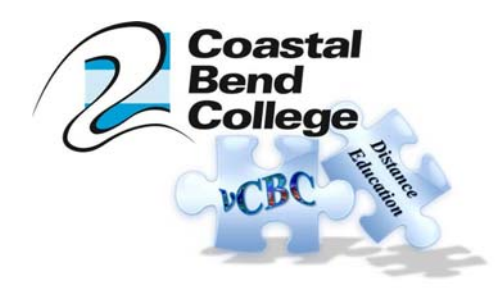

- Section D is your Canned Responses that can be created ahead of time to make chatting more effective and timely.
- Section E shows your Status: Click Offline when you temporarily step away from your desk or Logout to logout

Let's talk about Canned Responses. Canned responses are common questions and/or answers that will reduce the amount of time you spend repeatedly typing. To create Canned Responses, you can click on the Canned Responses link that appears in the bottom menu.

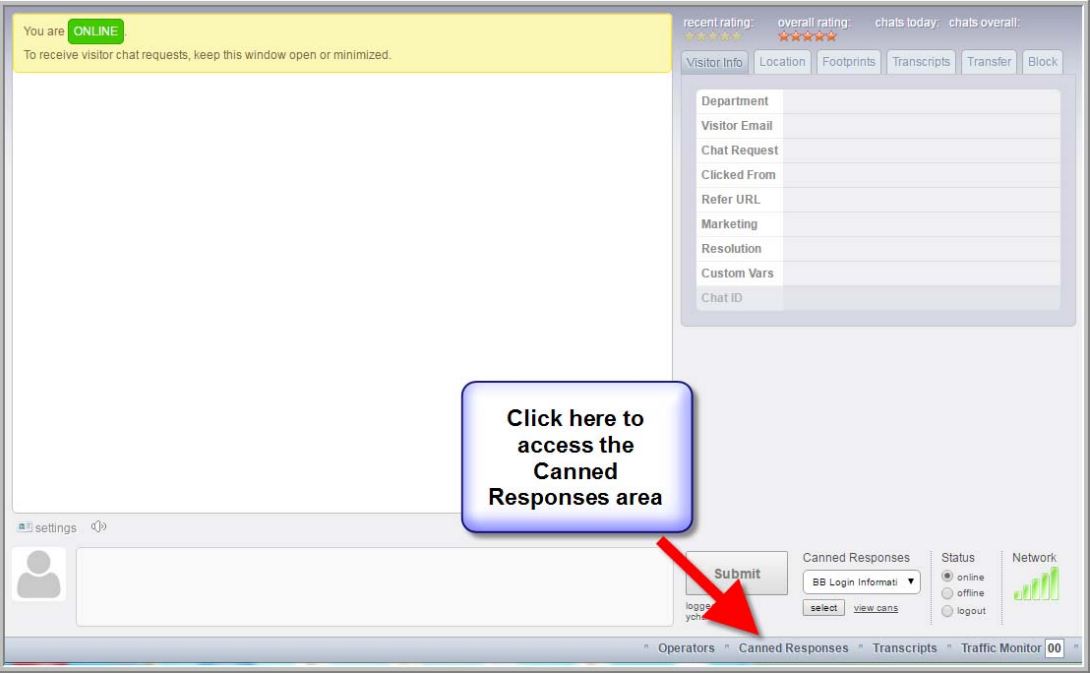

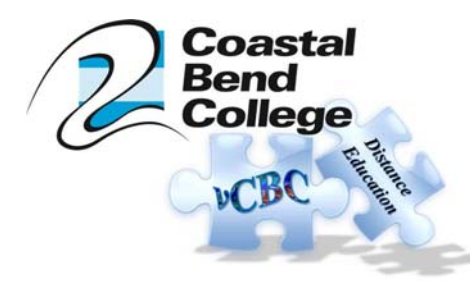

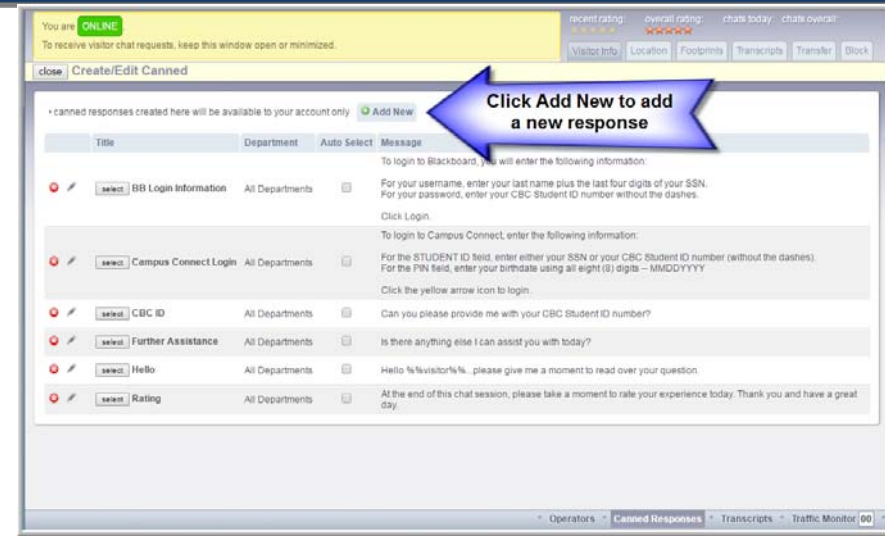

To add a new response, click Add New:

- o One canned response can be a welcome greeting so you can type *Greeting* into the Reference text box
- o Type a message into the Canned Message box such as *Hello. Please give me a minute to read over your question.*
- o Click Submit
	- You can enter as many Canned Responses as you need. This will make chatting so much easier and faster.

To view saved transcripts, click the Transcripts list from the bottom menu

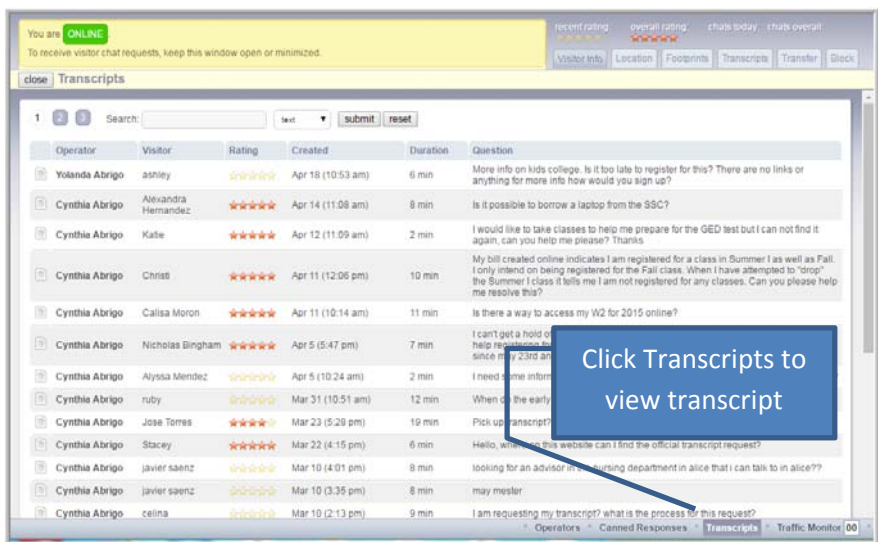

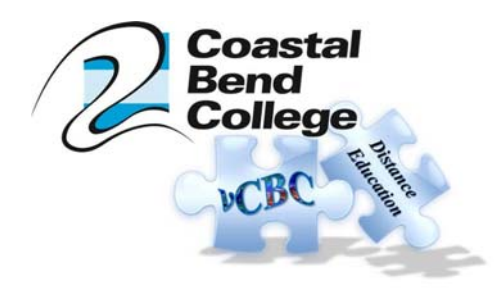

**Operators** – clicking this tab will show which operators are online. From this tab, you can also generate a chat session with other operators as well by clicking Request Chat when available.

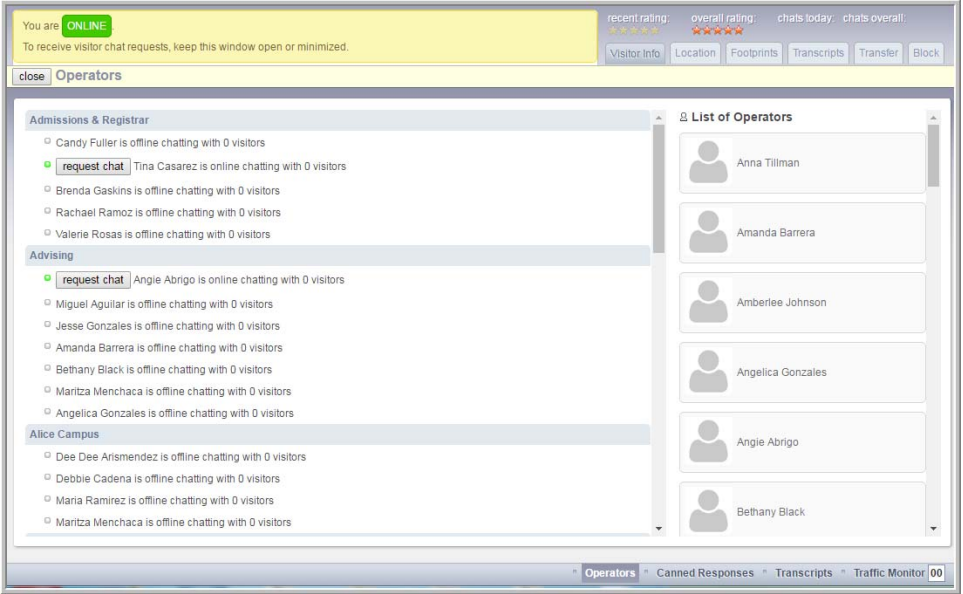

o **Clos***e –* clicking this button simply closes the tab you are in and take you back to the main screen.

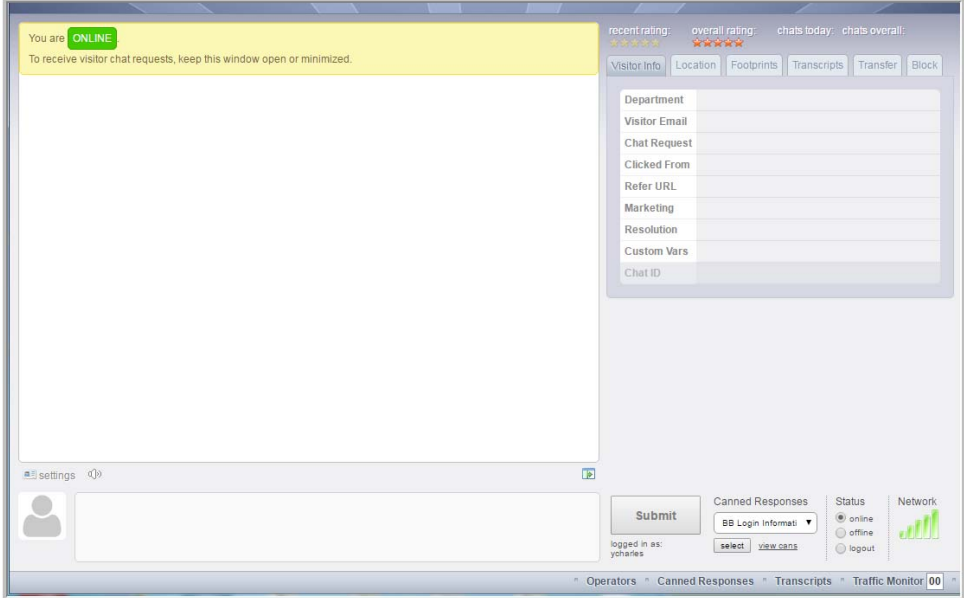

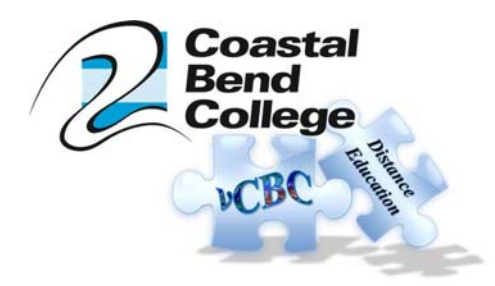

- **One thing to remember is the ONLINE / OFFLINE option.** Be sure to click Offline when you are not at your desk. If you forget to click Offline, it's ok. If a student happens to request a chat and you are not available to pick up the call, the student will be given an option to send their request as an email.
- **This window can be minimized and all other PHP windows can be closed. This will keep PHPLive running in the background and when someone requests a chat session, you will be notified with a "ring" of a telephone.**
- **When you are leaving for the day, be sure to click Logout** to logout of the program.

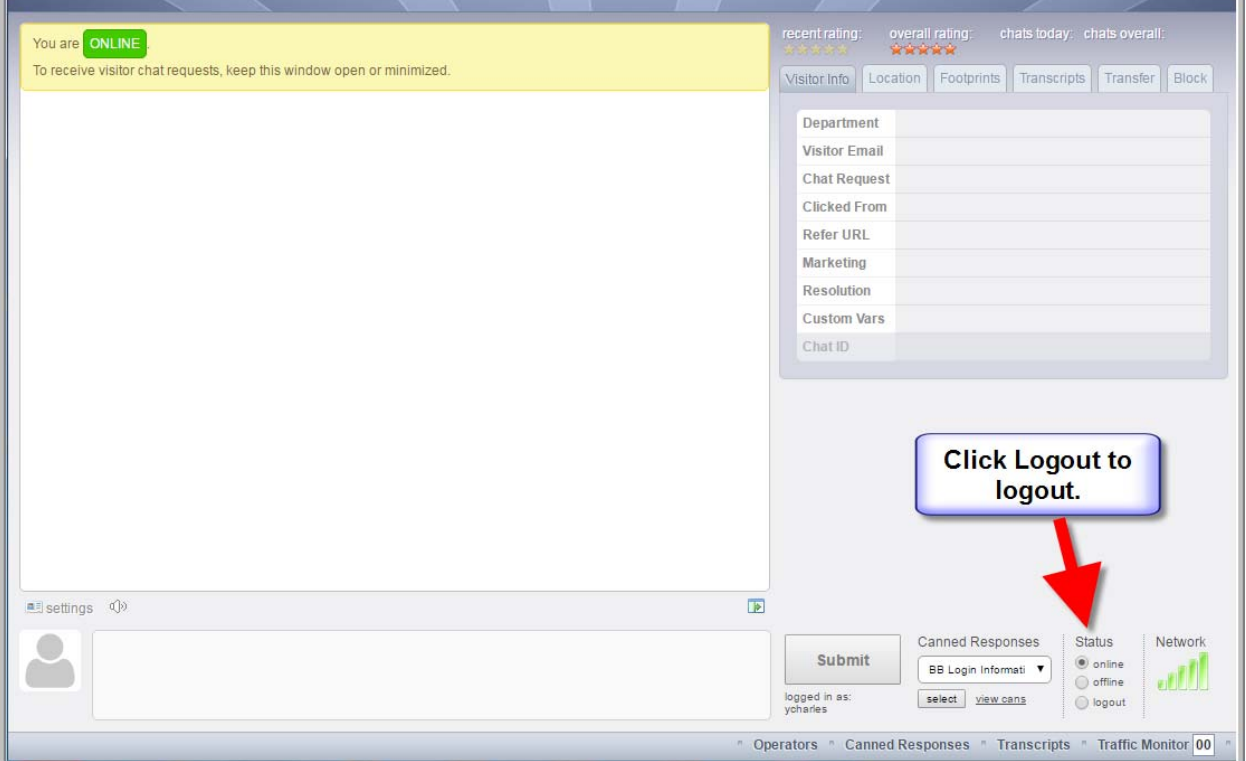